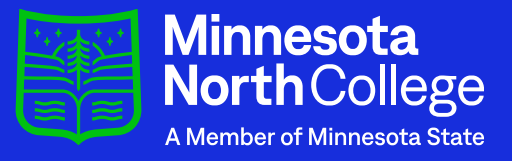

# Application Instructions

### For students that need to re-apply.

## **Start by logging in. DO NOT** create a new StarlD.

#### **Online Application**

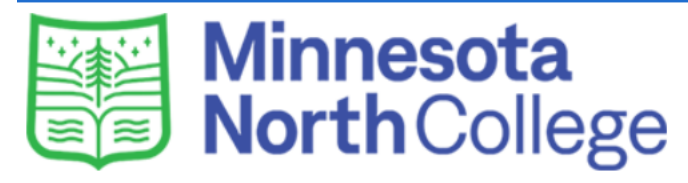

#### **Welcome to the Online Application**

To begin your Online Application please log in using your StarID. New to StarID? Continue by selecting the "Create StarID" button below.

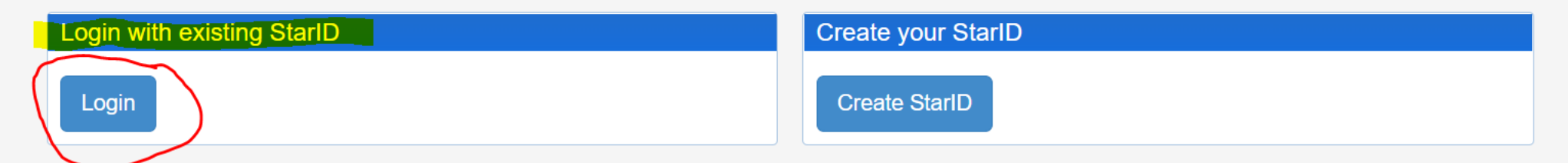

#### What is a StarID?

The StarlD is a username with the goal of replacing your many login IDs with one ID, one password, everywhere. Once you activate it, you can use your StarlD and password anywhere that accepts StarlD. It is unique across the Minnesota State Colleges and Universities system, so you can use it at more than one school. Change your password in one place - starid.minnstate.edu - and it will change everywhere.

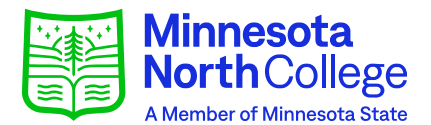

### **If you don't remember your StarID or password, click the "Need Login Help" hyperlink.**

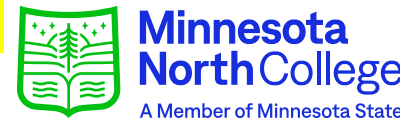

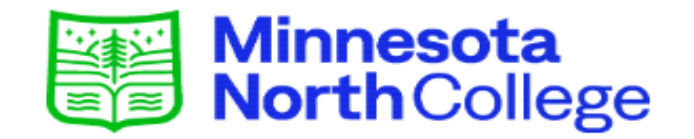

address changes.

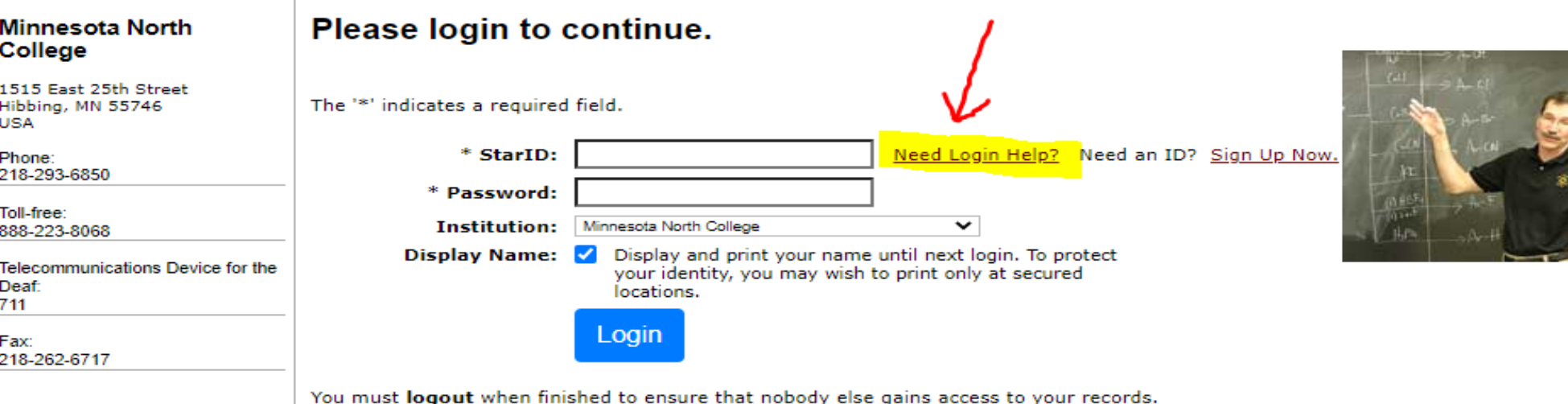

IMPORTANT - Please email admissions@minnesotanorth.edu or call 218-262-7200 for any current

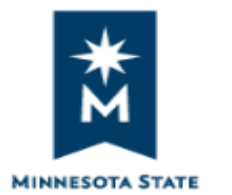

Minnesota North College is a member of the Minnesota State **Colleges and Universities** system.

To reset your password or retrieve your StarlD, click on the hyperlink "StarlD Self Service."

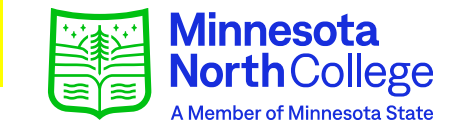

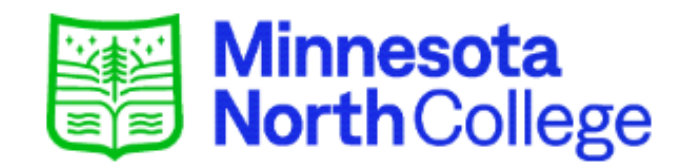

#### **Minnesota North** College

1515 East 25th Street Hibbing, MN 55746 USA

Phone: 218-293-6850

Toll-free: 888-223-8068

Telecommunications Device for the **Deaf:** 711

Fax: 218-262-6717

#### **StarlD Login Help**

Reset your StarlD password

- 1. Go to StarID Self Service
- 2. Select Forgot Password (reset password)
- 3. From the Students list, select the option that works best for you. You must provide one of the followil sets of information to verify your identity:
	- 1. Student ID (tech ID) and social security number, if on file at your school
	- 2. Library card barcode and social security number, if on file at your school
	- 3. Personal email address must match the email address you gave to your school
- 4. Verification code given to you in an email from your school or by school staff 4. Follow the instructions.

Once you have your StarID and Password, return to this site and log in using your StarID.

For additional assistance with your StarID, please submit a ticket to IT Service Desk or call 1-877-466-6728.

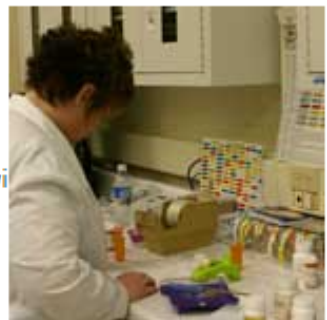

### **Click on "Reset my Password" or "What is my StarID," depending on what you need to do.**

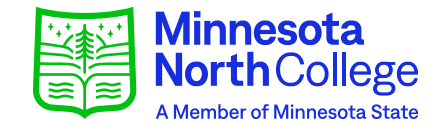

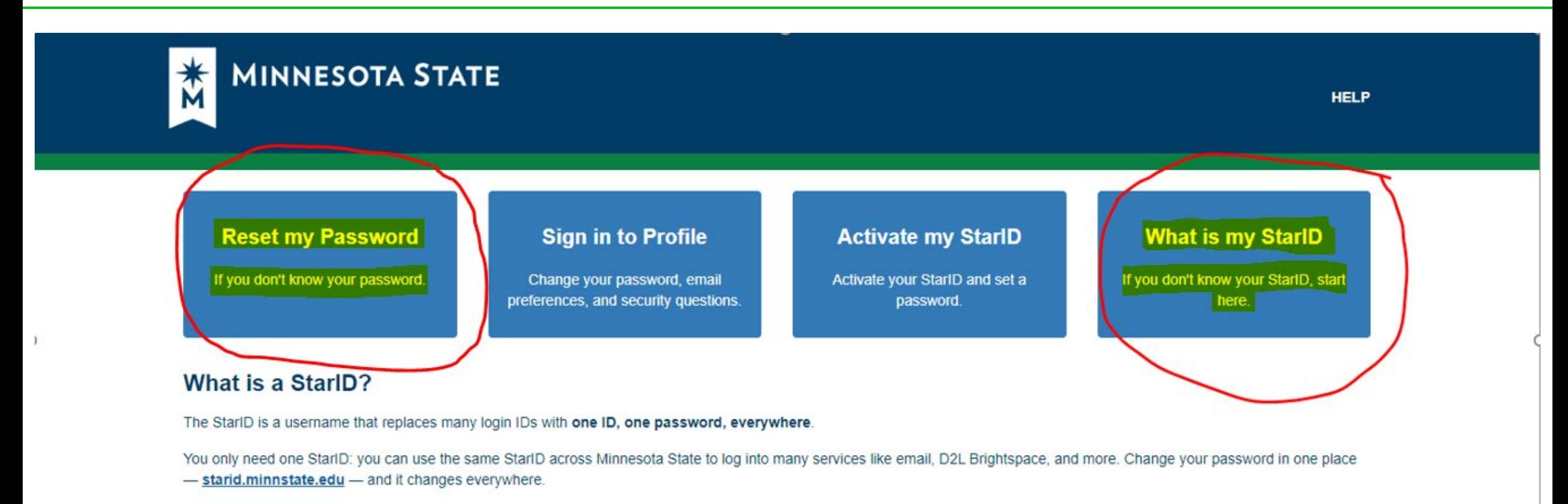

For more information, see StarlD Help and FAQ.

Minnesota State Colleges and Universities is an equal opportunity employer and educator. Copyright © 2022 Privacy Statement | Technical Issues

## **Select an option to reset your** password and retrieve your ID.

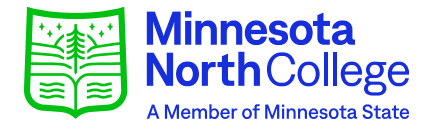

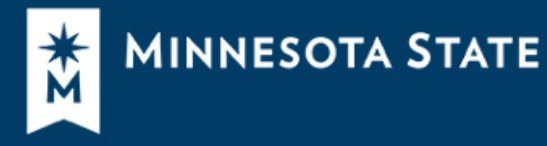

**HELP** 

#### **What is my StarID?**

Select one of the options below if you don't know your StarID.

v I know my Tech ID (8 digit student ID)

v I know my email address

v I have a verification code

v I have my library card

v I know my State employee number (8 digits)

Return to Self Service signin.

### **Scroll to the bottom of this page and** select "Apply to Another Institution."

#### **Online Application**

**Kayley Schoonmaker** Privacy eServices Logout

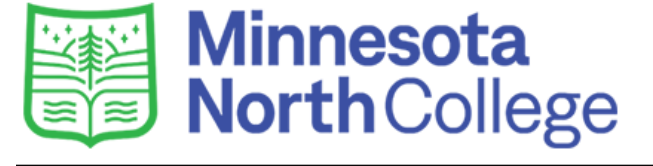

#### **Status of Submitted Applications**

Text Messaging Opt In | Opt In to receive notifications from the school Ω.

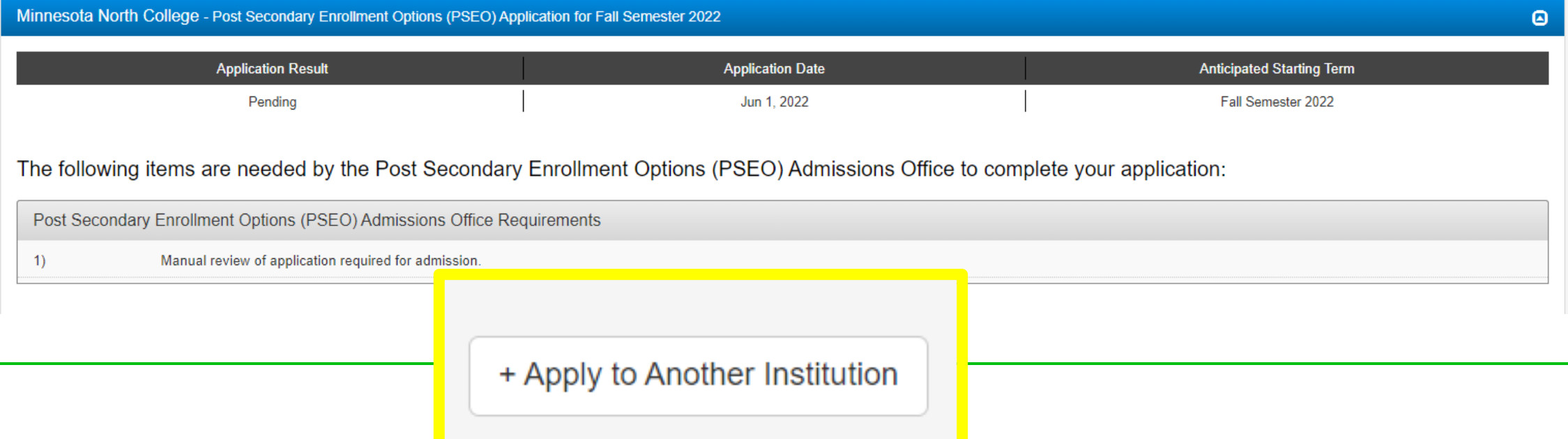

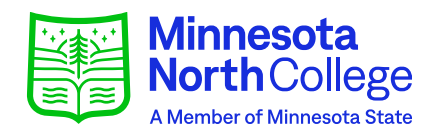

### **Check your info. If you used your** school email address, please change it to a personal email address.

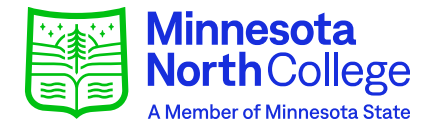

### Minnesota **NorthCollege**

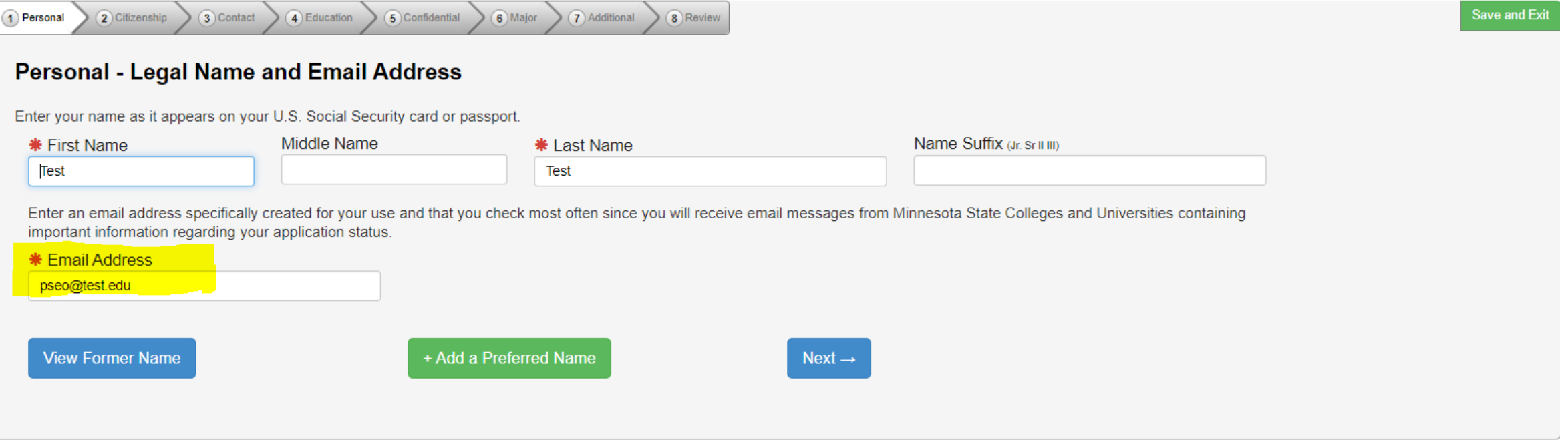

Minnesota State Colleges & Universities

### This information is not required but can be helpful in resetting your password in the future.

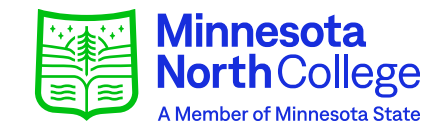

**Save and Exi** 

### **Minnesota NorthCollege**

#### 1) Personal 2 Citizenship 3 Contact 4 Education 5 Confidential 6 Major 7 Additional 8 Review

#### Personal - Social Security Number (SSN) and Date of Birth:

Providing your SSN and Date of Birth is voluntary and failing to do so will have no effect on the processing or consideration of your application. This information is requested to help identify your record within the system and ensure that all of your data is matched together, including financial aid application information, if applicable. If you provide your SSN and Date of Birth, it will be used by school officials for positive identification, institutional research, and required state and federal reporting. It may also be used within the system for purposes such as system consumer and alumni relations and to create summary data about system programs through data matches with other state agencies.

Social Security Number (The following formats are acceptable: 333-22-4444, 333224444)

We have a social security number on file. If you want to verify or update your social security number, after you submit your application you must contact the college or university to which you are applying.

Date of Birth

(mm/dd/yyyy) 12/31/1990

 $\leftarrow$  Back

Next  $\rightarrow$ 

## **Select your info if necessary and** hit next.

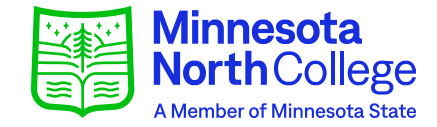

Save and Exit

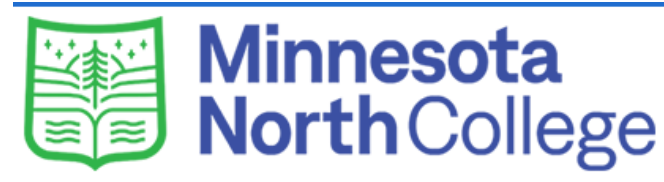

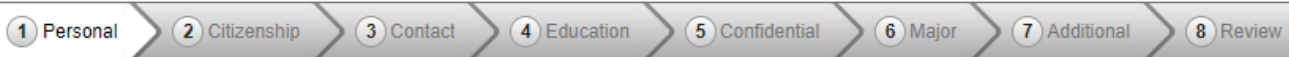

#### **Personal - Veteran Status**

Are you now serving, or have you ever served, in the United States Armed Forces or Uniformed Services?

 $OYes$  O No

Are you a spouse or dependent of an individual who is now serving, or has ever served, in the United States Armed Forces or Uniformed Services?

● Neither

 $\circ$  Spouse

○ Dependent

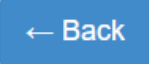

 $Next \rightarrow$ 

### **Select your info to the best of your** ability. Hit Continue to Citizenship.

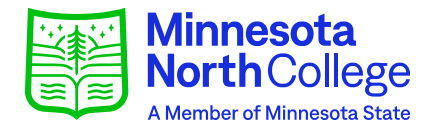

**Save and Exit** 

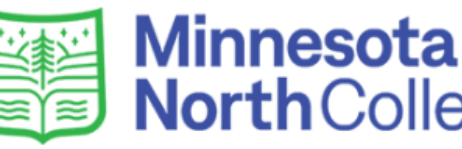

**NorthCollege** 

2 Citizenship 3 Contact 4 Education 5 Confidential 6 Major 7 Additional 1 Personal 8 Review

#### **Personal - Parent Education**

The following information will help Minnesota State Colleges and Universities evaluate student recruitment and retention policies; it will not be used as a basis for admission. Providing this information is voluntary.

What is the highest level of education for your parent(s)/quardian(s)?

Please respond for the parent(s), adoptive parent(s) who raised you.

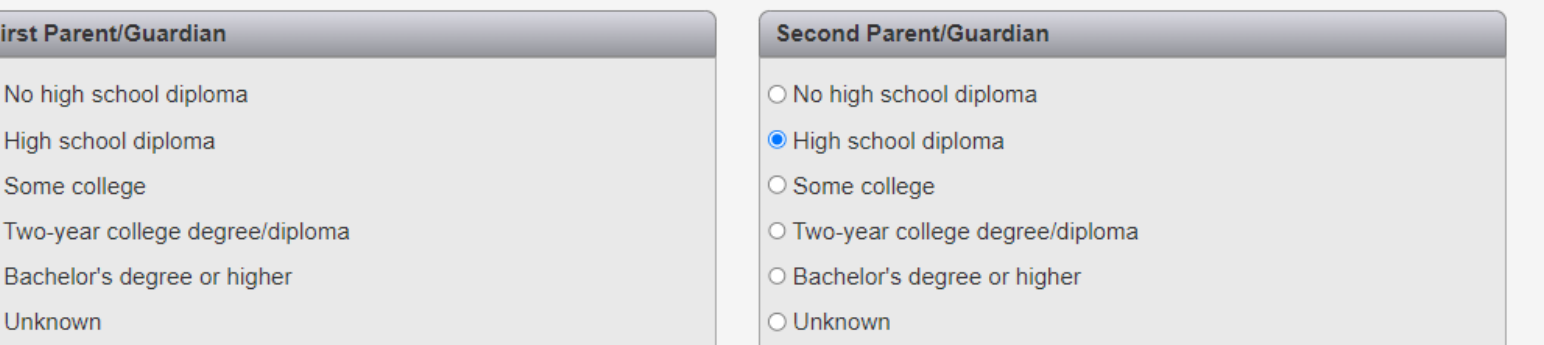

Continue to Citizenship  $\rightarrow$ 

F

## **Select your info if needed and hit** "Continue to Contact."

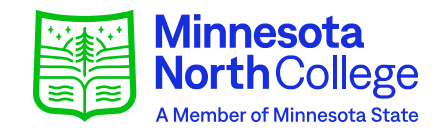

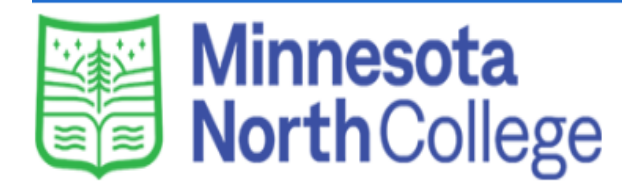

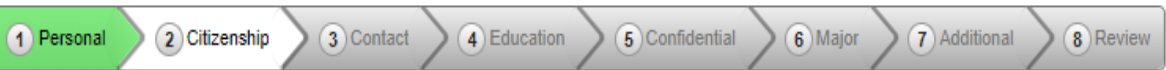

#### **Citizenship**

- \* Which best describes your current citizenship status?
	- U.S. Citizen or Dual National with U.S. Citizenship International Visa Holder or Seeker Other

 $\leftarrow$  Back to Personal

Continue to Contact  $\rightarrow$ 

Save and Exi

## **Update your info as needed. Hit Next.**

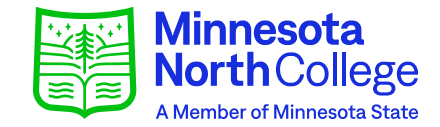

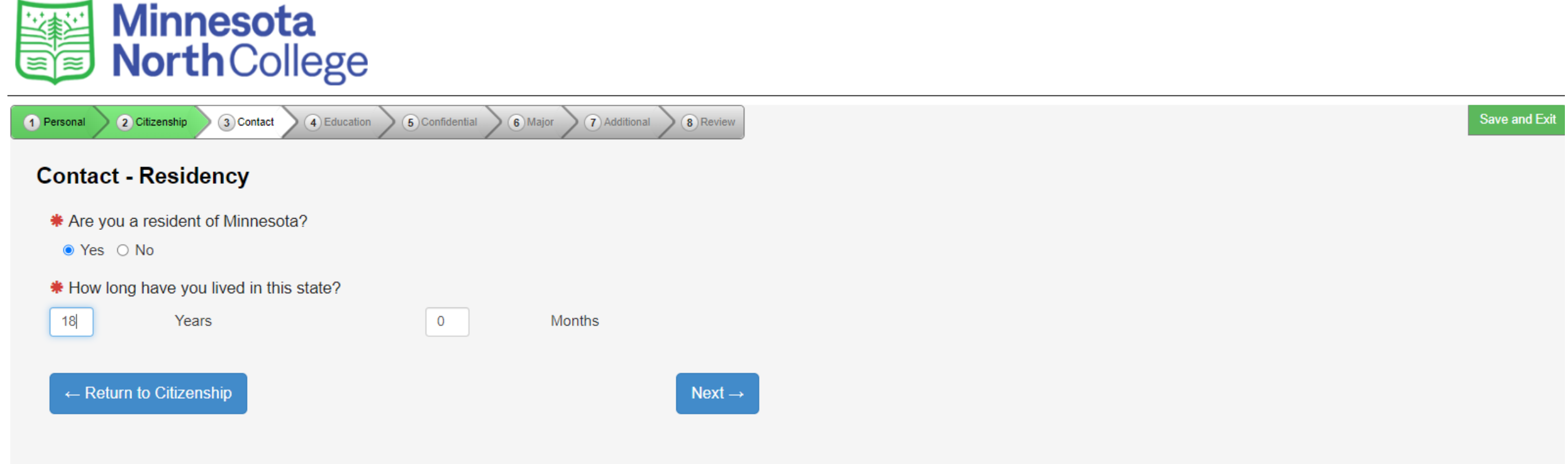

#### Minnesota State Colleges & Universities

## **Check your address and update if needed. Hit Next.**

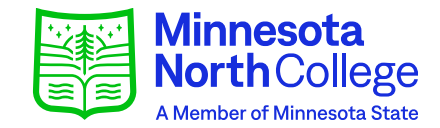

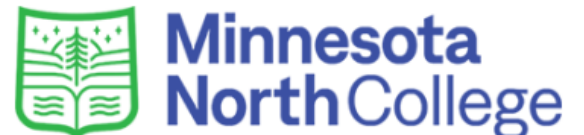

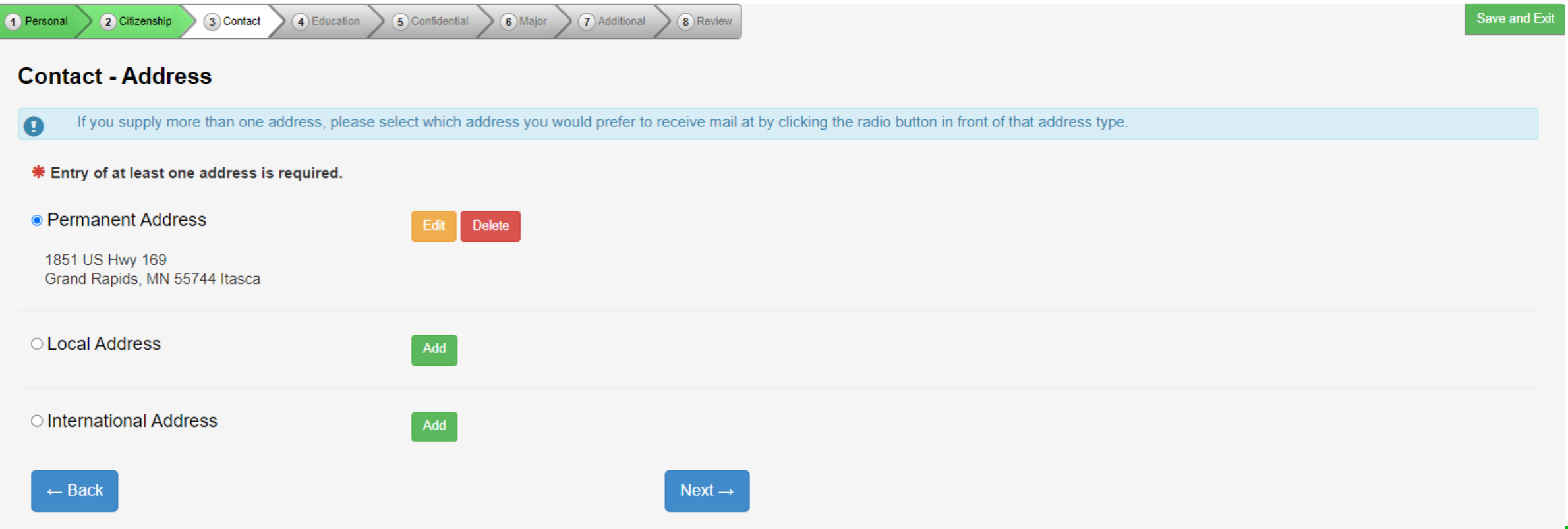

## **Update as needed. Select** "Continue to Education."

7 Additional

8 Review

6 Major

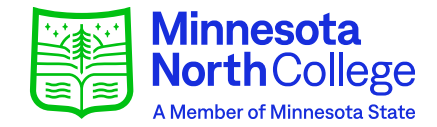

**Save and Exit** 

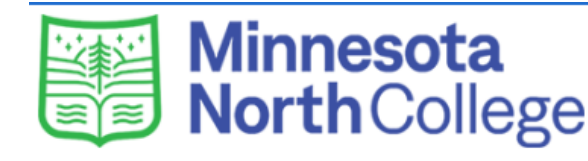

2 Citizenship

**Contact - Phone Number** 

\* Entry of at least one phone number is required.

3 Contact

4 Education

**5** Confidential

Mobile Phone

999-999-9999

**Local Contact Information** 

Home Phone

1 Personal

555-555-5555

 $\leftarrow$  Back

Continue to Education  $\rightarrow$ 

#### Minnesota State Colleges & Universities

## If you have not graduated yet, select "Yes." Hit Next.

7 Additional

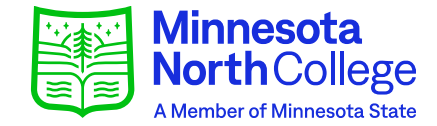

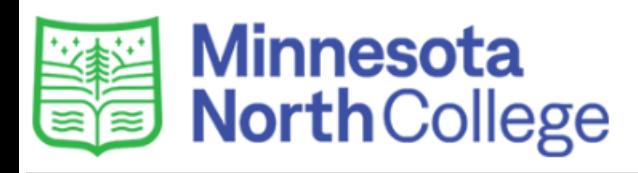

2 Citizenship

**Education - High School Information** 

3 Contact

4 Education

5 Confidential

6 Major

**\*** Are you currently a High School Student?

 $\bullet$  Yes  $\circ$  No

1 Personal

 $\leftarrow$  Back to Contact

Next  $\rightarrow$ 

8 Review

Minnesota State Colleges & Universities

Office of Admissions 1515 East 25th Street Hibbing, MN 55746 Toll Free: (888) 223-8068 Local: (218) 293-6850 TTY: (218) 262-6717 Email: admissions@minnesotanorth.edu Website: https://www.minnesotanorth.edu Minnesota State Colleges and Universities is an Equal Opportunity employer and educator. **Save and Exit** 

## Enter or update your info. Hit Next.

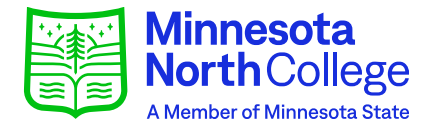

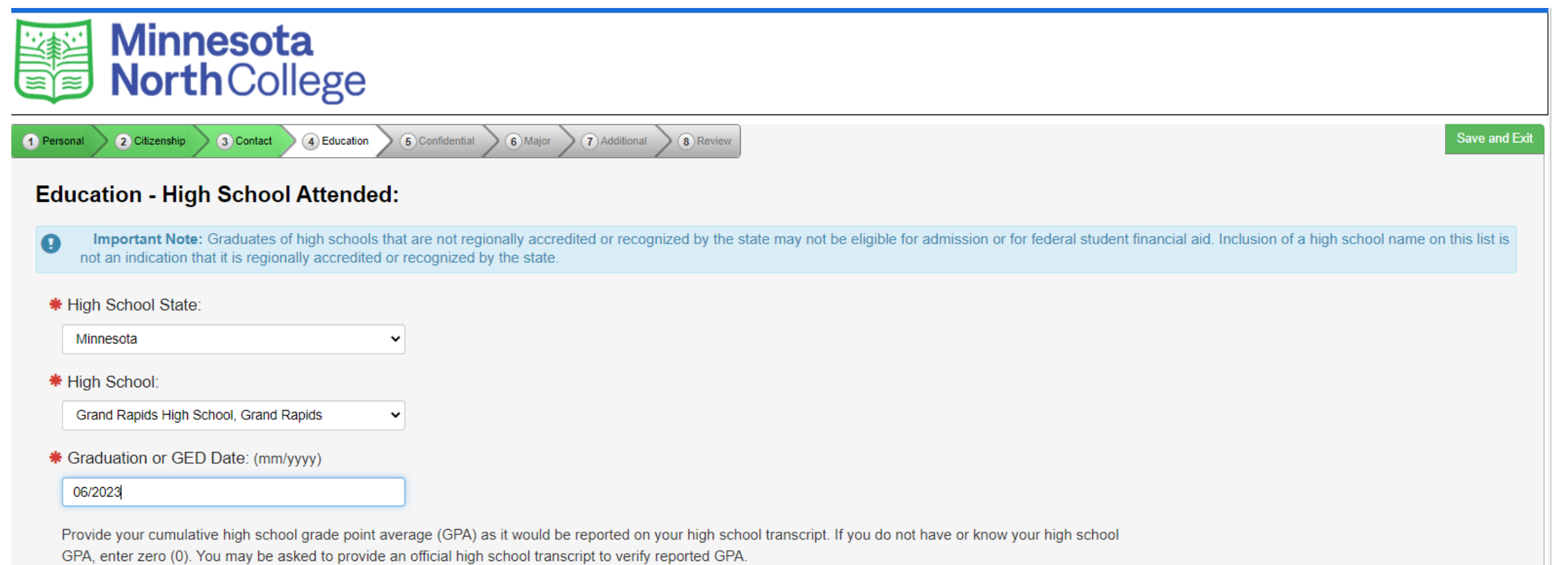

\* High School Grade Point Average:

 $4.0$ 

## **Feel free to SKIP and hit Next.**

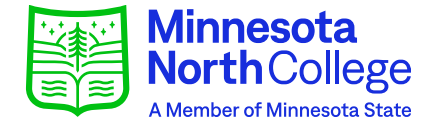

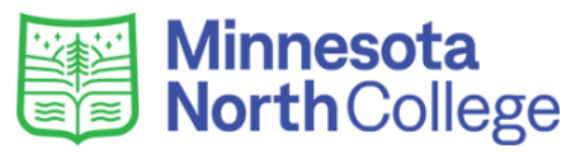

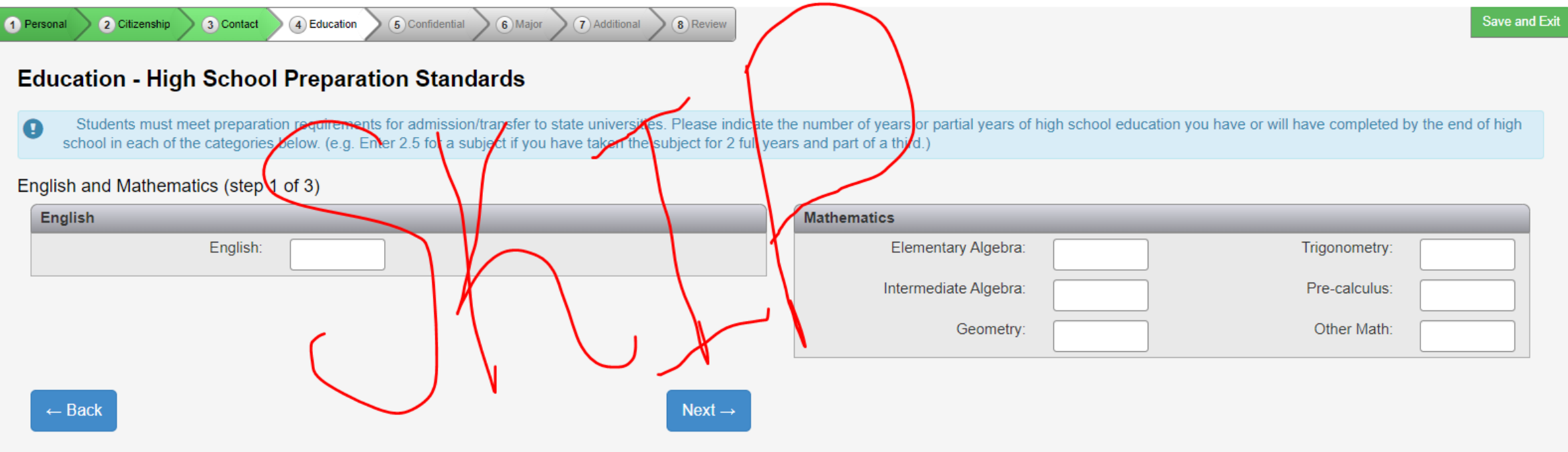

#### Minnesota State Colleges & Universities

## **Feel free to SKIP and hit Next.**

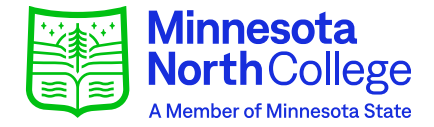

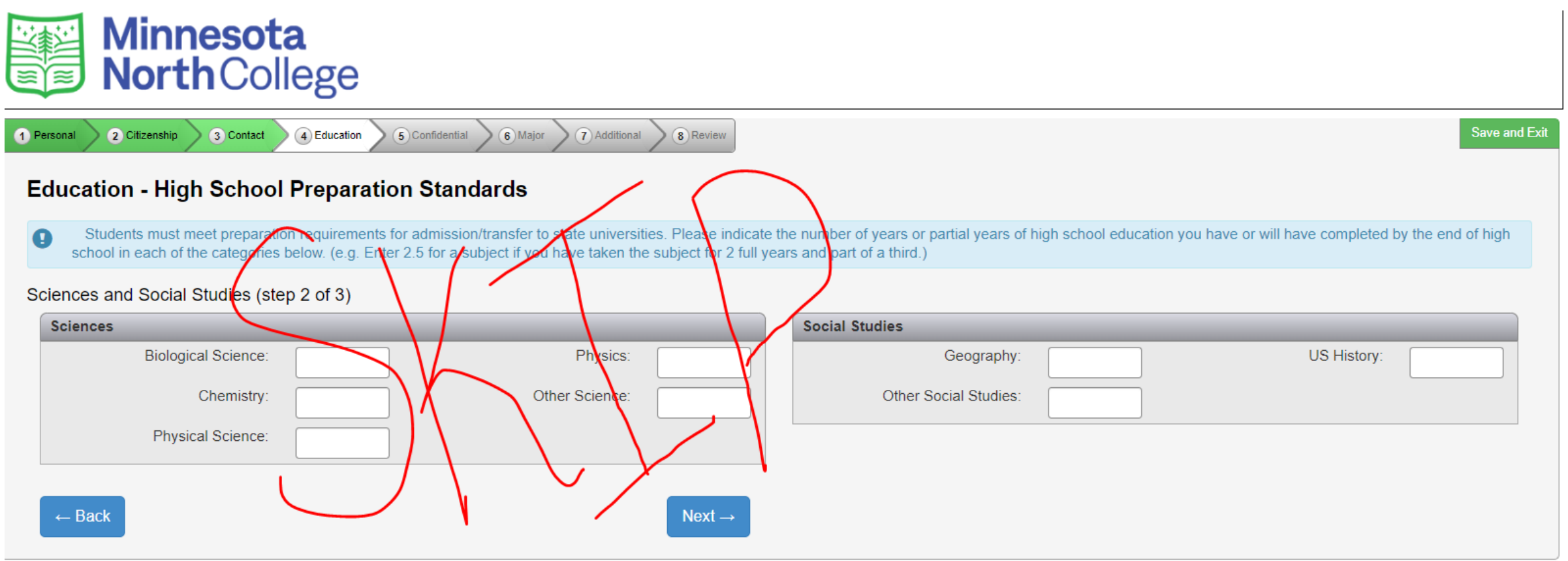

Minnesota State Colleges & Universities

## **Feel free to SKIP and hit Next.**

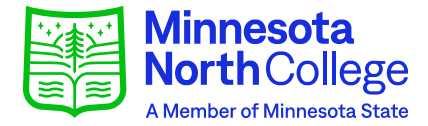

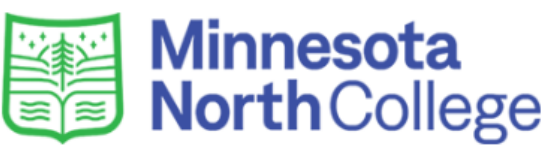

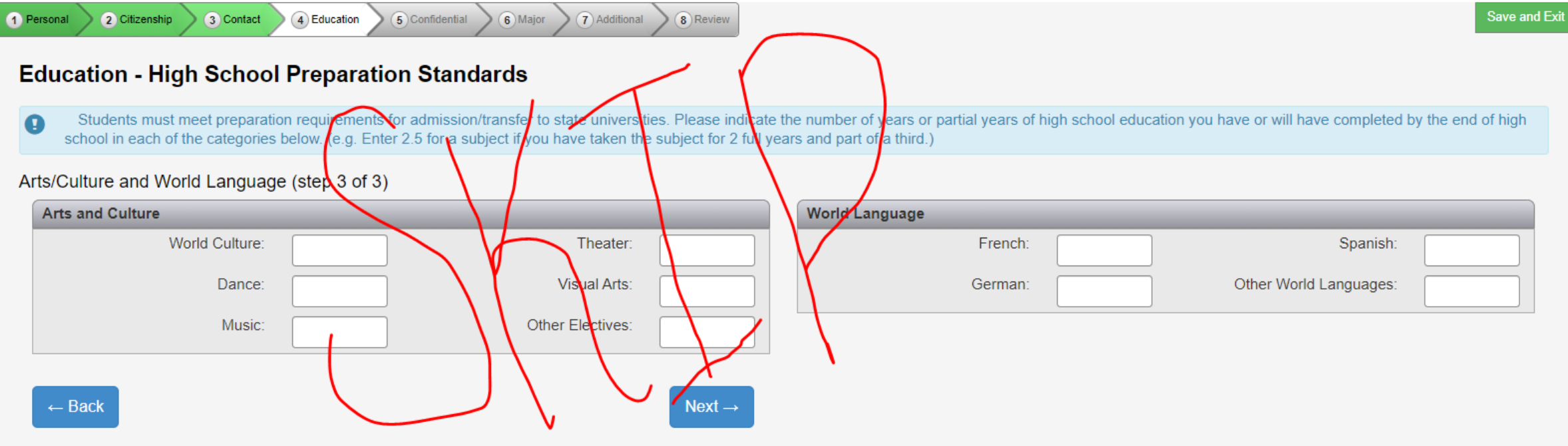

Minnesota State Colleges & Universities

## **Add any CIS/PSEO institutions you have taken classes through.**

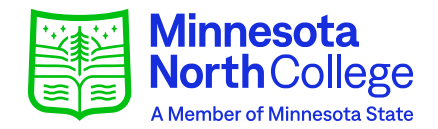

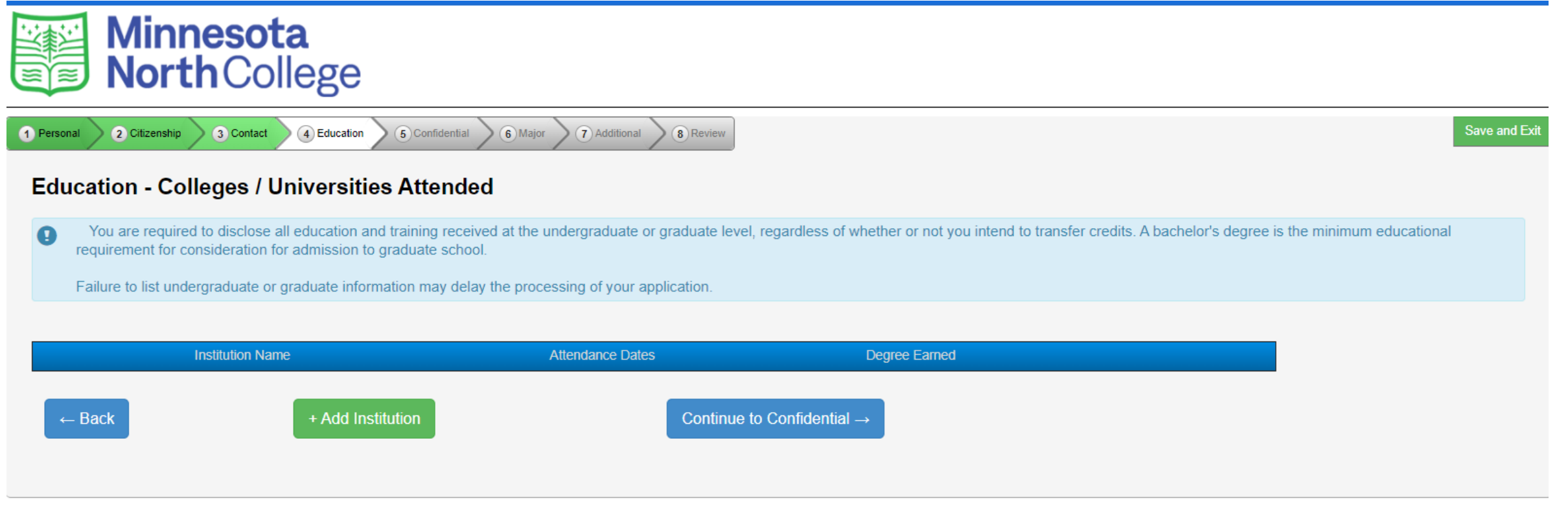

#### Minnesota State Colleges & Universities

### **Enter your information if needed.**

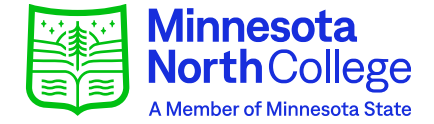

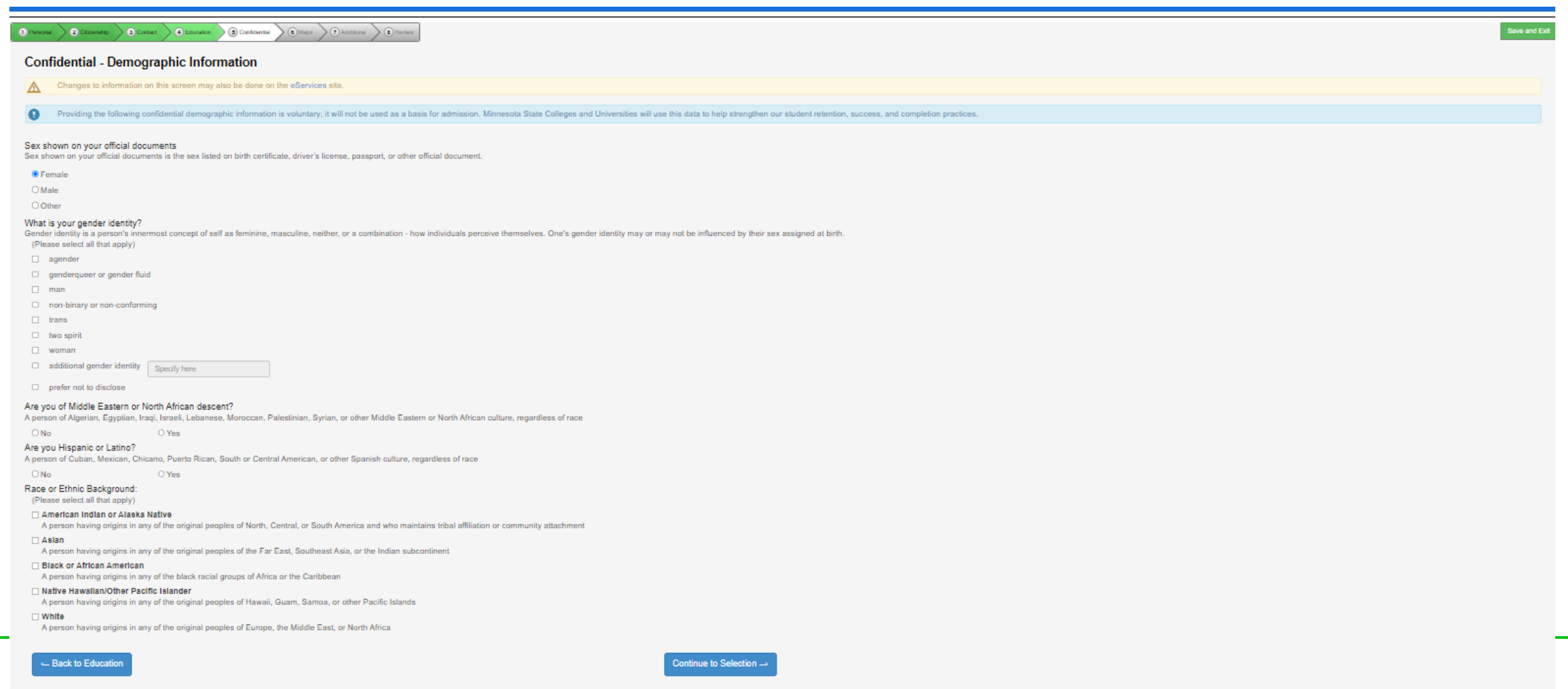

Minnesota State Colleges & Universities Office of Admissions 1515 East 25th Street Hibbing, MN 5574

## **Click on the campus you are applying to.**

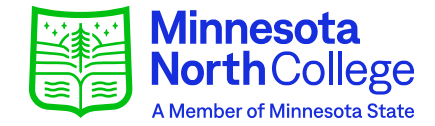

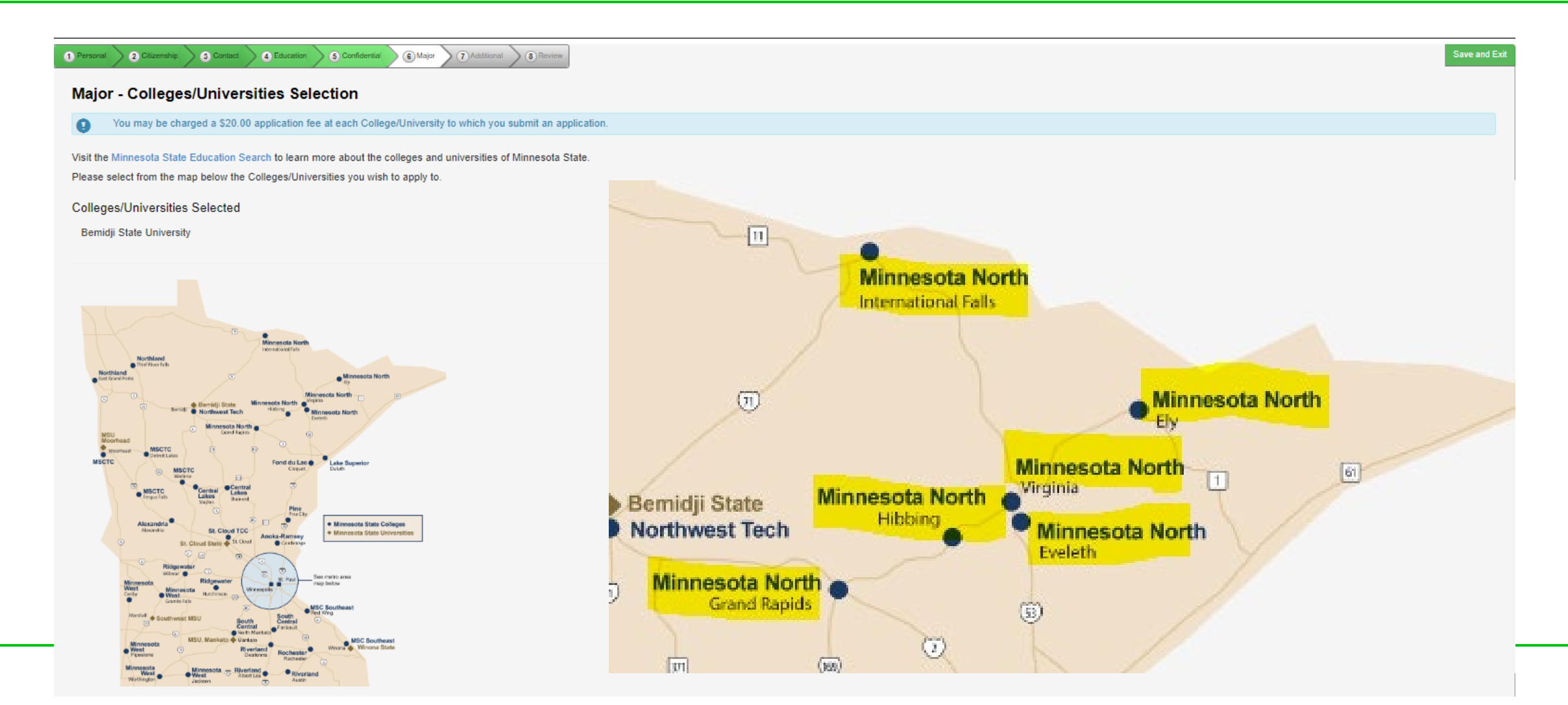

## Select your term.

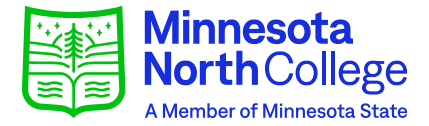

**Save and Exit** 

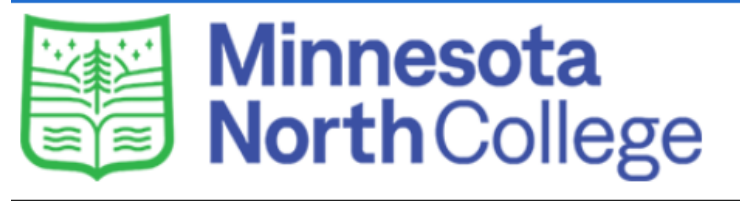

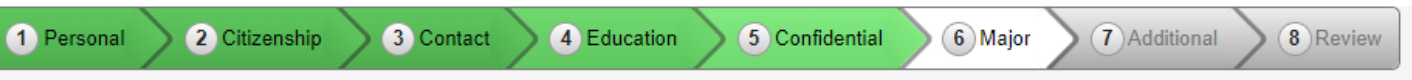

#### **Major - Application Term**

If the term in which you want to start is not listed, please contact the Admissions Office at Minnesota North College.

- **\*** When would you like to start classes?
	- Spring Semester 2023 (January 09, 2023 May 11, 2023)
	- O Summer Semester 2023 (June 05, 2023 July 28, 2023)
	- O Fall Semester 2023 (August 21, 2023 December 15, 2023)

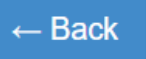

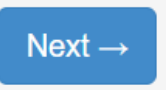

## Select "First Year, Returning, or **Transfer Student." Hit Next.**

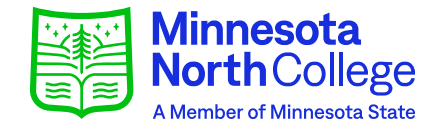

**Save and Exit** 

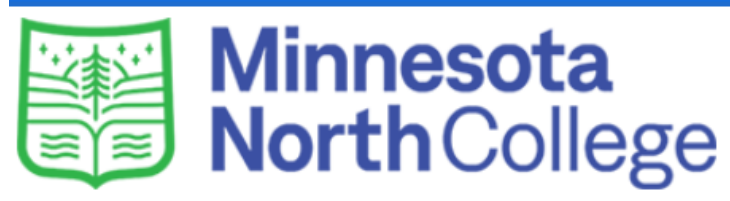

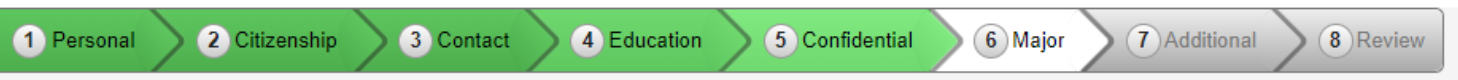

### **Application Type**

- \* Please indicate the type of student you will be?
- **Eirst Year, Returning, or Transfer Student** 
	- (Pursuing certificate, diploma, or a two-year or four-year degree; not seeking a degree, or returning student)
- O Post Secondary Enrollment Options (PSEO) Student What's this?

 $\leftarrow$  Back

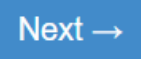

### **Choose your selection and hit Next.**

#### 2 Citizenship 3 Contact 4 Education 5 Confidentia 6 Majo 8 Review

#### **Major - Educational Intent**

\* Select the option that best describes your educational goal while attending Minnesota North College:

#### **Earn Associate (two year) degree and transfer.**

You intend to complete a two-year degree and then transfer to complete additional college level courses at another college or university.

#### ○ Earn Associate (two year) degree.

You intend to complete a two-year degree leading to employment in a particular field or industry.

#### O Earn occupational certificate/diploma.

You intend to complete a certificate or diploma program to learn a specific skill, enhance your knowledge in a subject area, or enter the workforce. Certificate and diploma programs are designed with primarily career-focused courses. (Note: some certificate programs may not be eligible for state or federal student financial aid).

#### O Complete courses and transfer without a degree.

You intend to use the courses you complete to fulfill degree requirements at another college or university, rather than at this school. (Note: if you choose this status you will not be eligible for state or federal student financial aid for classes taken under this status at this institution).

#### $\circlearrowright$  Complete courses, but not a degree.

The courses you intend to take are only for personal enrichment, not to meet any degree requirements (Note: if you choose this status you will not be eligible for state or federal student financial aid).

#### \* Do you plan to attend Minnesota North College as a:

- Full Time Student
- Part Time Student

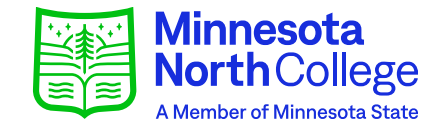

Save and Ex

## **Add a major. This is critical for** financial aid purposes.

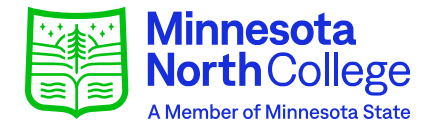

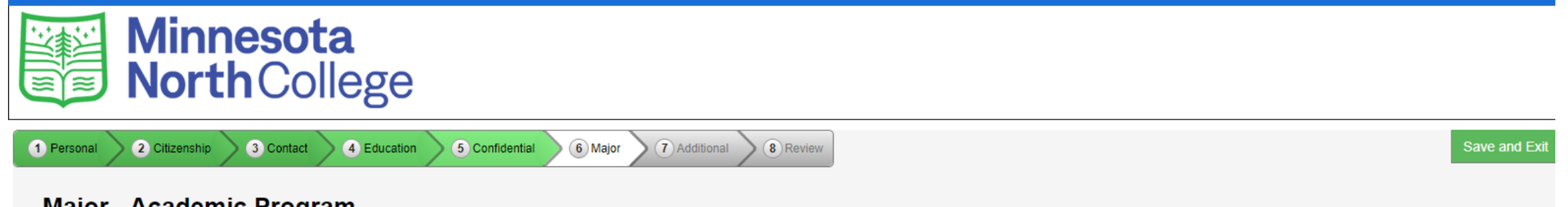

#### **Major - Academic Program**

Selecting a major/academic program of interest is optional. However, to be eligible for financial aid choosing a major/program is highly recommended.

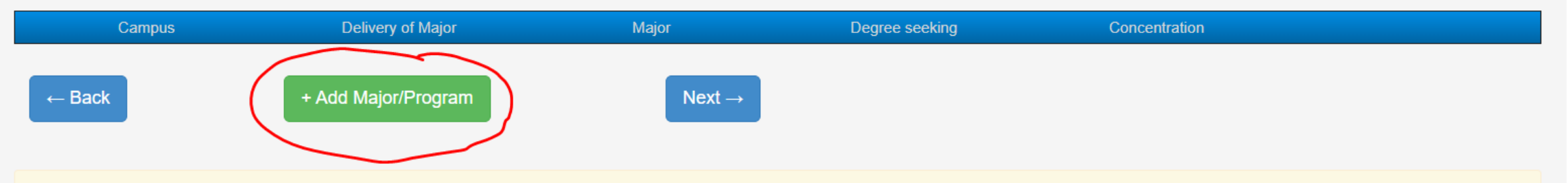

#### $\triangle$  Important Notice

O

If you have been arrested, charged, or convicted of any criminal offense, you should investigate the impact that the arrest, charge, or conviction may have on your chances of employment in the field you intend to study; or on your chances to obtain federal, state, and other higher education financial aid.

You are encouraged to access information about career opportunities in this and other fields, as well as other career exploration information by visiting Minn State.edu Academics Search, CAREERwise Education, careeronestop.org, GPSLifeplan.org, or by contacting the Career Services Office at your college or university.

### Select your campus. If you aren't sure of your major, select Associate of Arts.

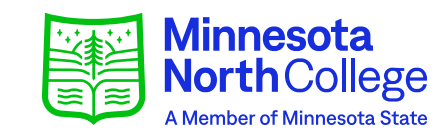

Save and Exit

### **Minnesota NorthCollege**

#### 2 Citizenship 6 Major 3 Contact 4 Education 5 Confidential 7 Additional 8 Review 1 Personal

#### **Major - Academic Program of Interest**

Please indicate your major/academic program of interest below.

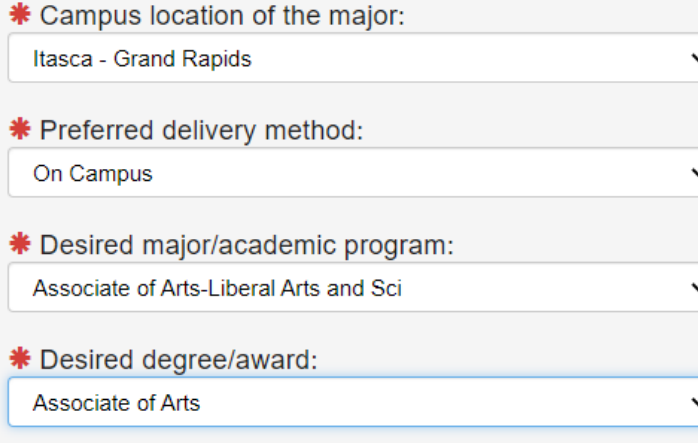

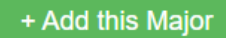

## **Make sure your major is entered and hit Next.**

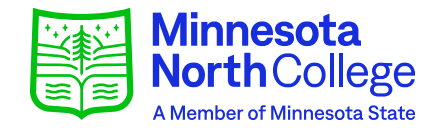

Save and Exi

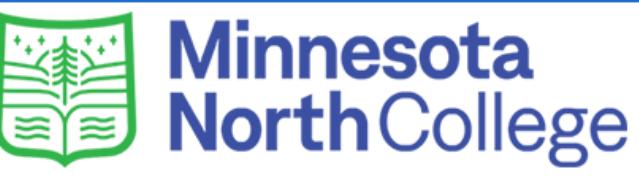

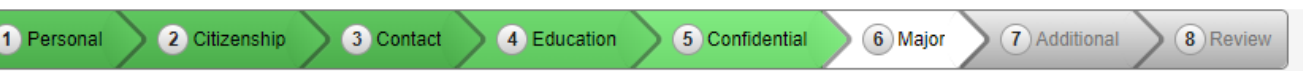

#### **Major - Academic Program**

Selecting a major/academic program of interest is optional. However, to be eligible for financial aid choosing a major/program is highly recommended.

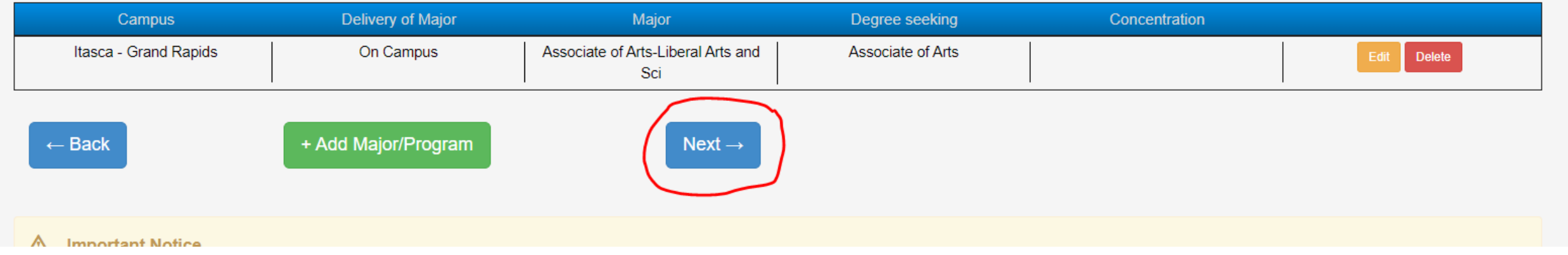

## **Select your campus and hit Next.**

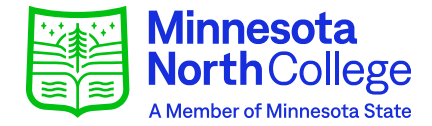

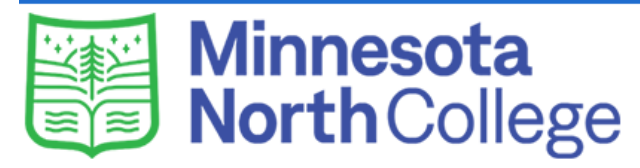

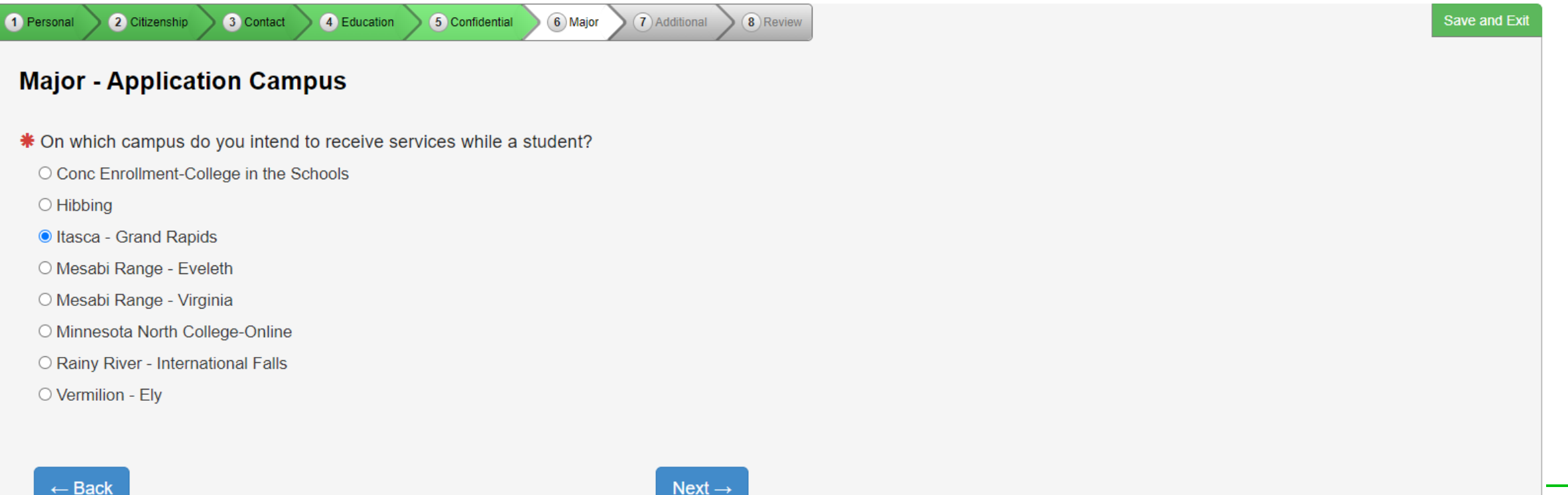

### **If you are or were a PSEO/CIS student at any of our campuses, select Yes and enter a date.**

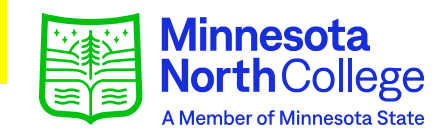

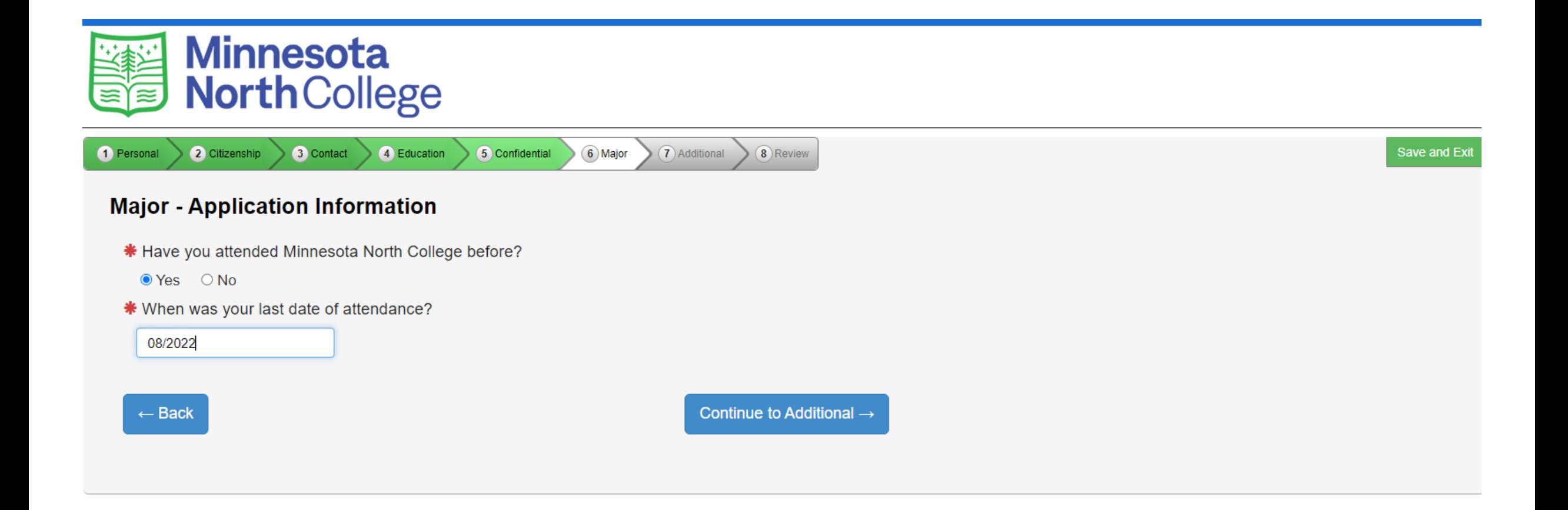

## **Select an activity if interested and continue.**

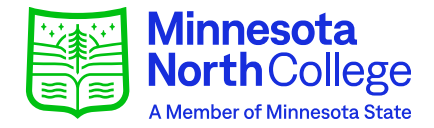

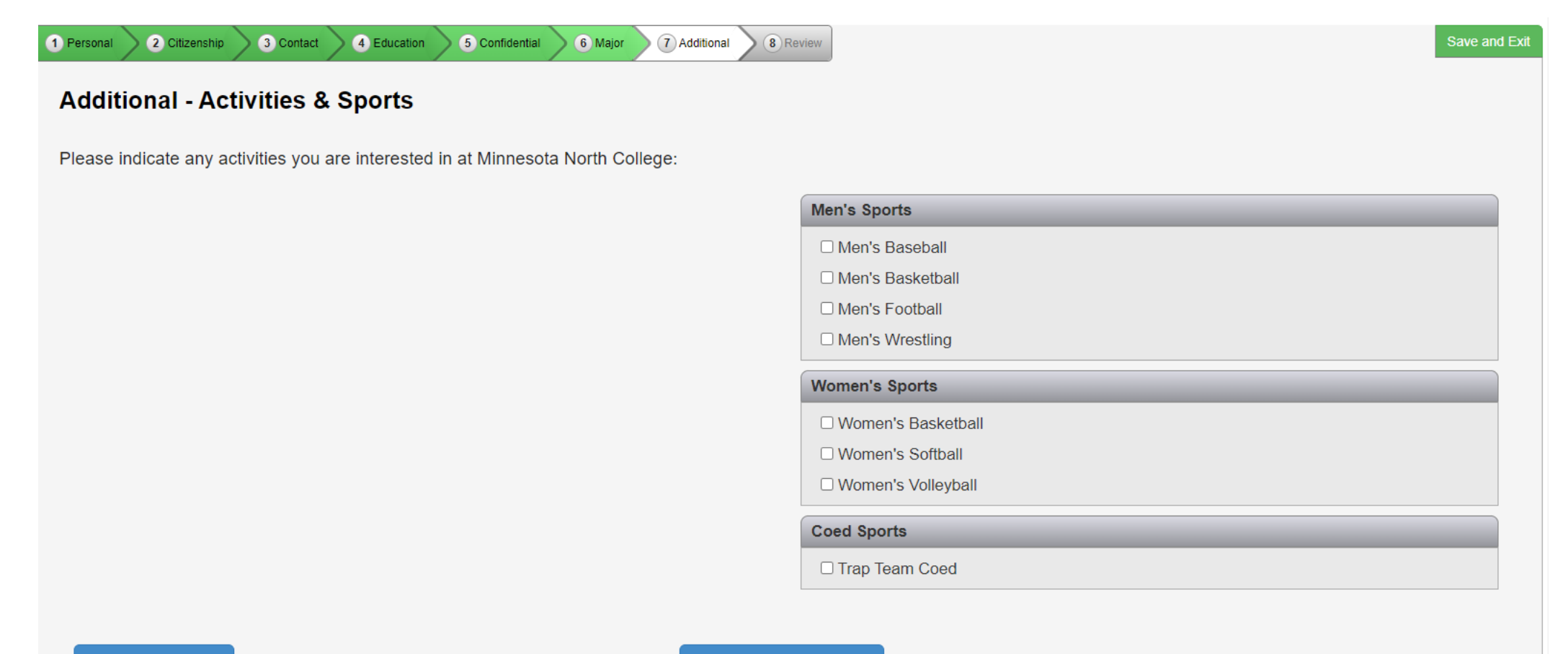

 $\leftarrow$  Back to Major

Continue to Review  $\rightarrow$ 

### **Scroll through the review page and check your info. At the bottom select "Continue to Submit Application."**

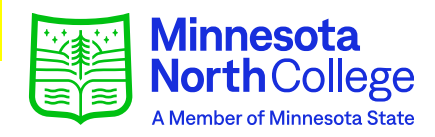

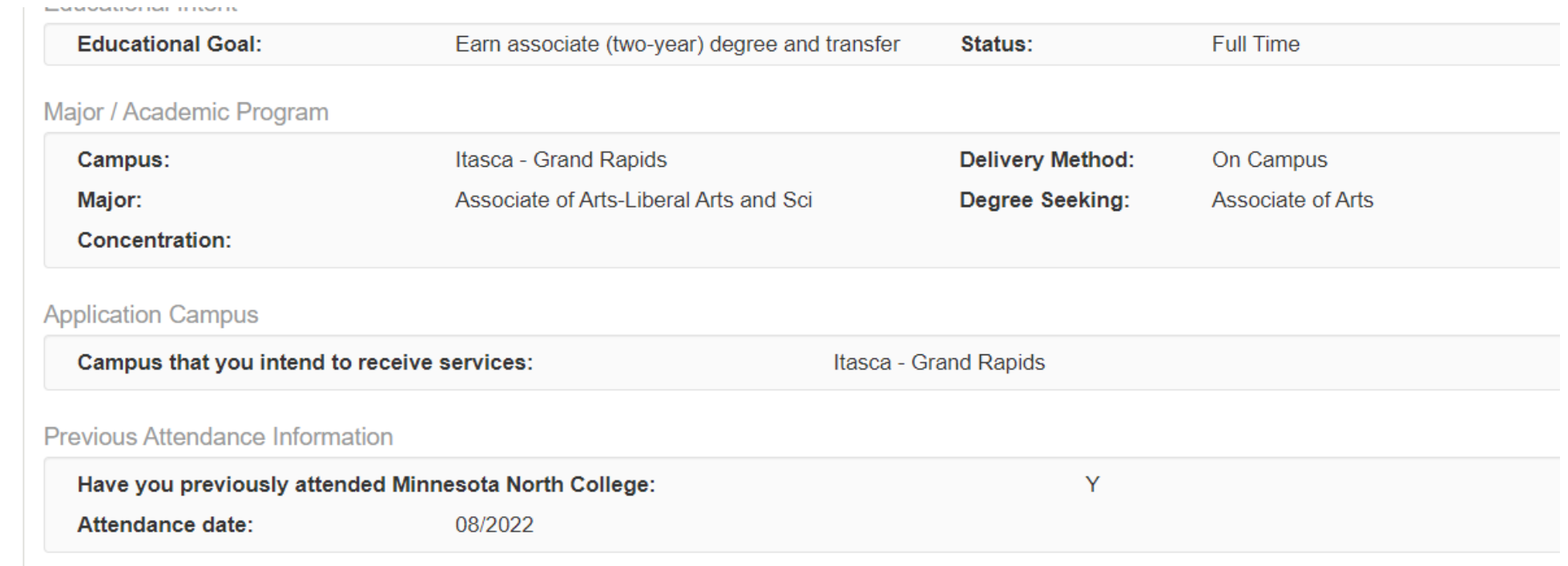

#### **Additional**

 $\leftarrow$  Return

Continue to Submit Application  $\rightarrow$ 

### **Select all, enter your password, and hit Submit.**

**\*\* Verify StarID Password** 

.............

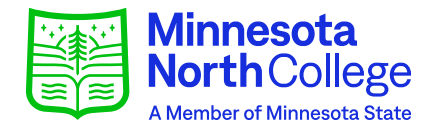

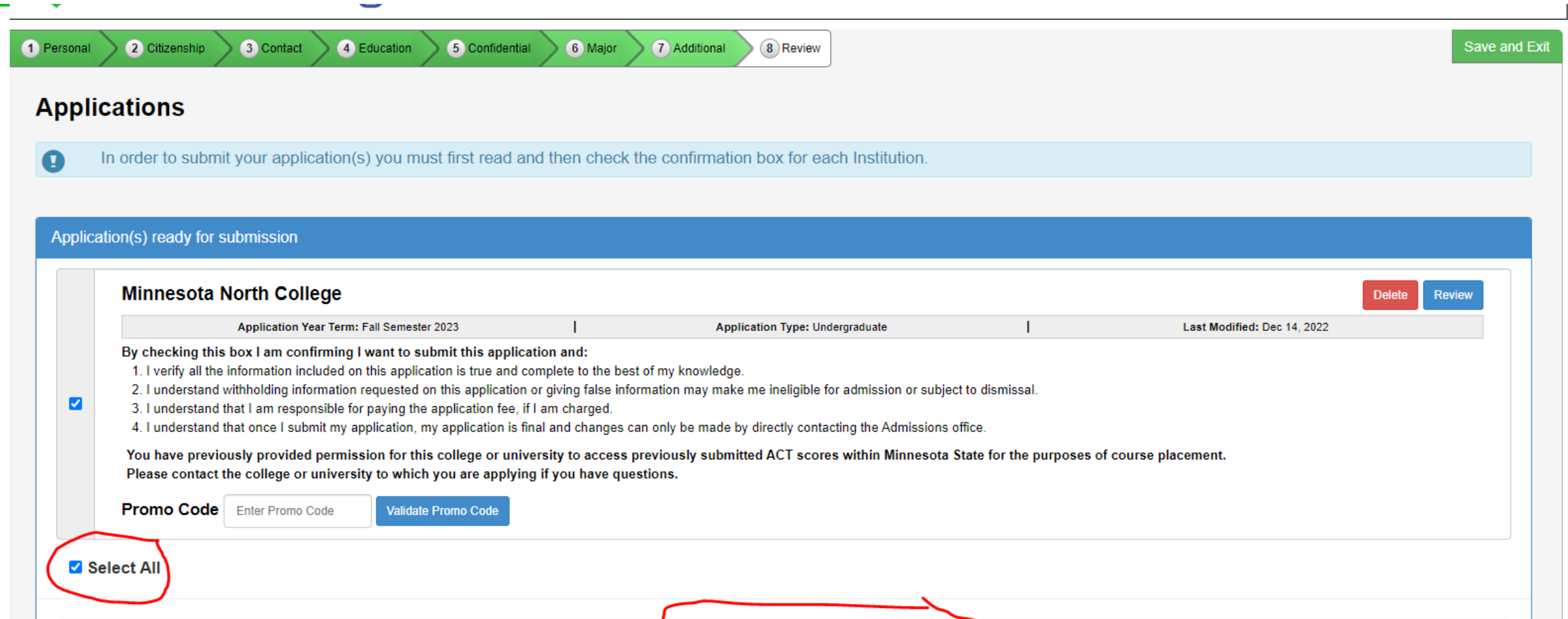

**Submit Selected Application(s)** 

## **DO NOT PAY. Your app fee** will be waived.

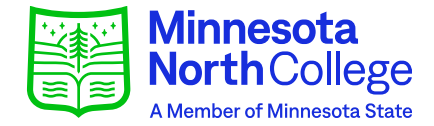

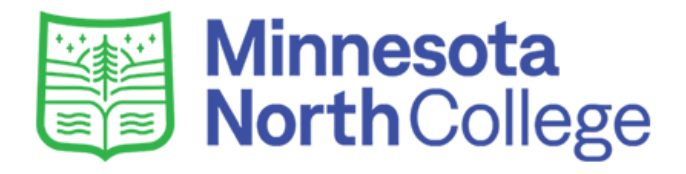

Application submitted successfully.

#### **Status of Submitted Applications**

 $\Box$ Text Messaging Opt In | Opt In to receive notifications from the school.

#### Minnesota North College - Undergraduate Application for Fall Semester 2023

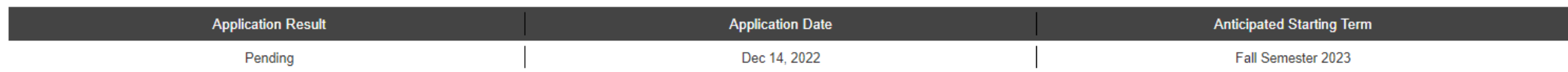

The following items are needed by the Undergraduate Admissions Office to complete your application:

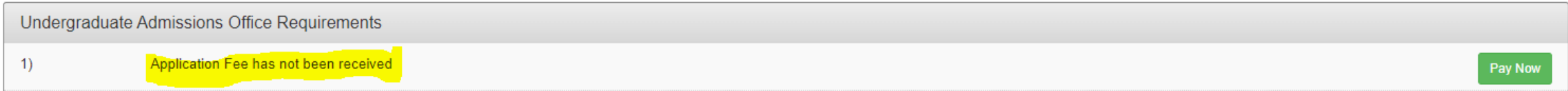

 $\boldsymbol{\Theta}$ 

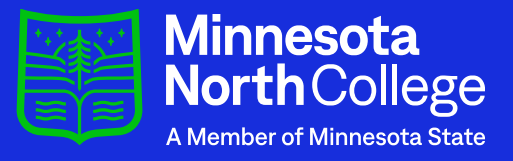

# Thank you for choosing Minnesota North!